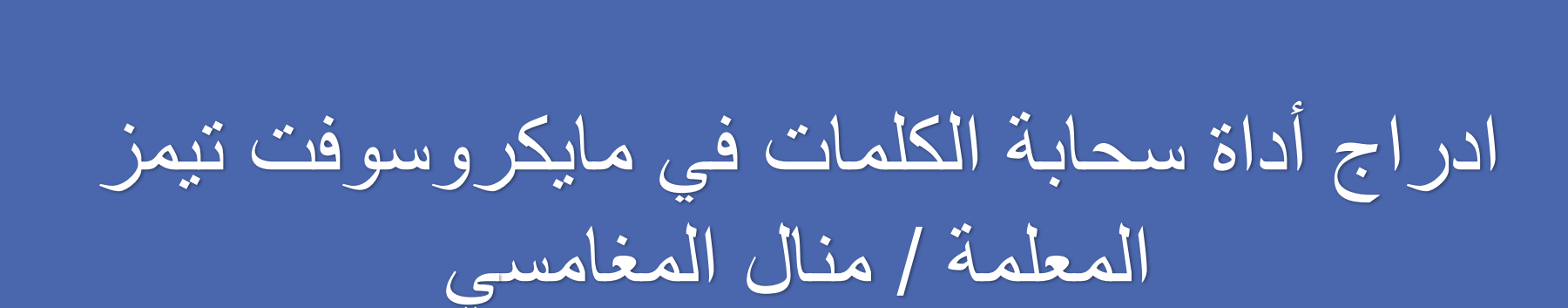

1. في Teams، حدد التقويم.

2. ابحث عن الاجتماع الذي قمت لجدولته والذي تريد إضافة استطلاعات رأي له، وانقر فوقه أو اضغط عليه.

3. حدد **درد**شة مع المشاركين.

4. حدد <sup>ــــ</sup> **إضافة علامة تبويب،**وابحث عن النماذج **وحددها**،ثم انقر أو اضغط على **إضافة**.

5. حدد **حفظ** ستضاف **علامة تبويب** "استطلاعات رأي" جديدة إلى الاجتماع.

.6. احدد <sup>+</sup> إ**نشاء استطلاع جديد،** ثم اختر أحد ما يلي:

- ا**ستطلاع متعدد الاختيارات** أنشئ سؤالك أو بيانك، ثم قم بتوفير خيارات الإجابة التي يمكن للجمهور الاختيار منها.
- اختبار اختيار متعدد وضع علامة على إجابة صحيحة لاختبار الاختيارات المتعددة. يمكنك الحصول على خيار واحد كإجابة صحيحة، أو أكثر من خيار واحد إذا حددت **إجابات متعددة.**

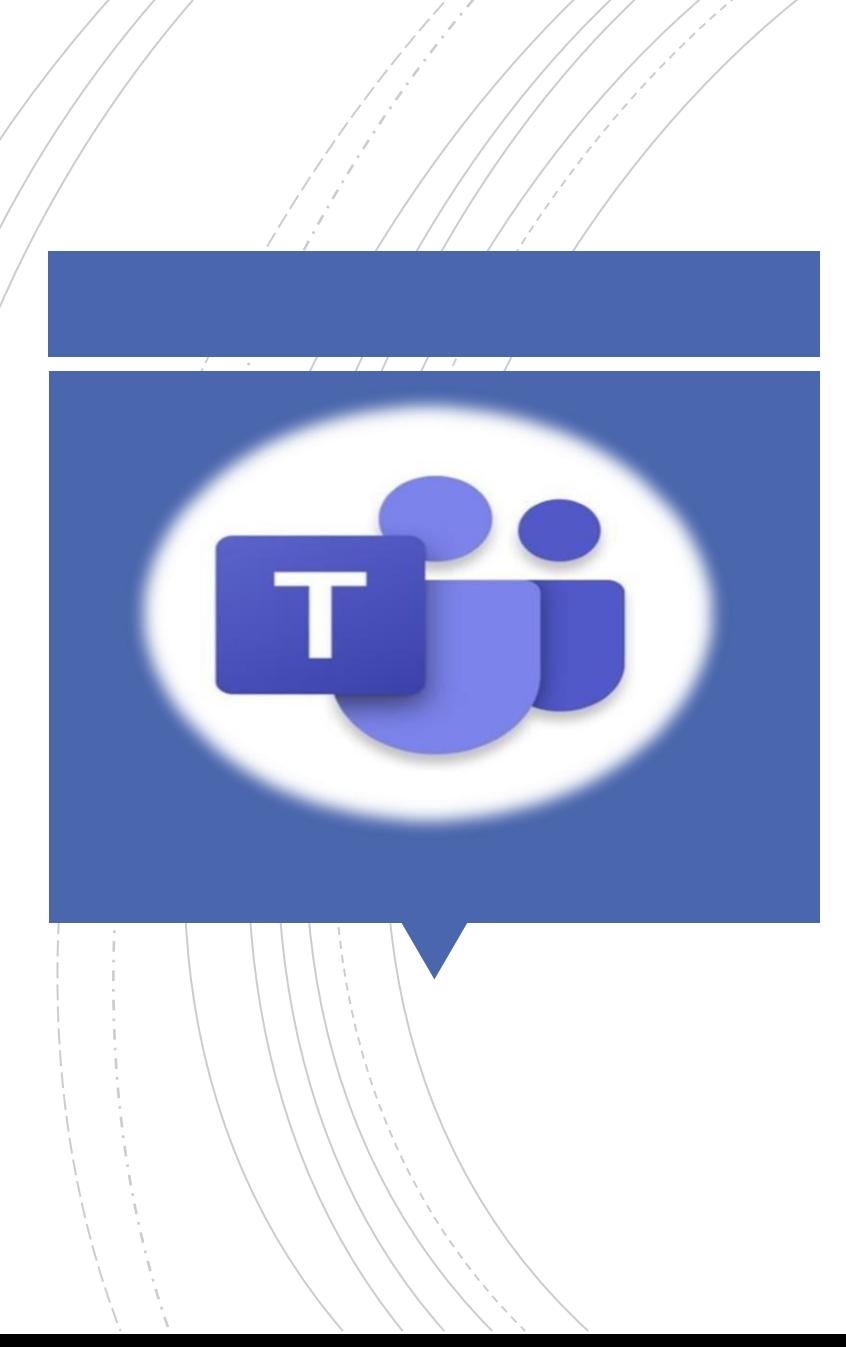

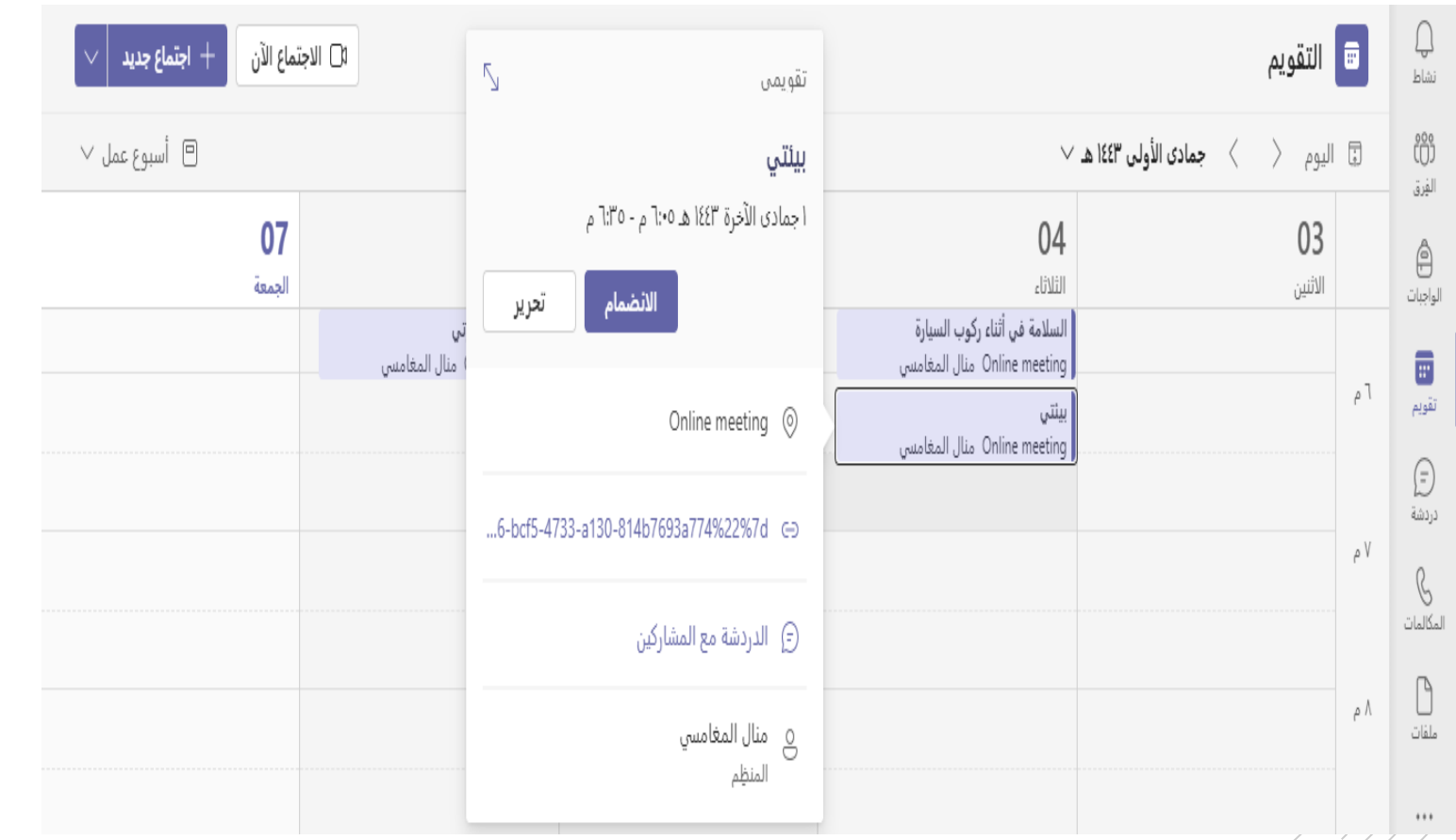

**ابحث عن االجتماع الذي قمت بجدولته والذي تريد إضافة استطالعات رأي له وانقر فوقه.**

- 7 - 7

 $\overline{\phantom{a}}$ 

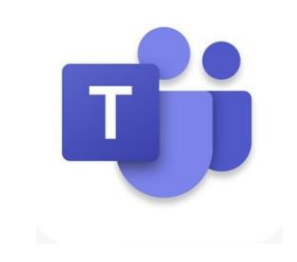

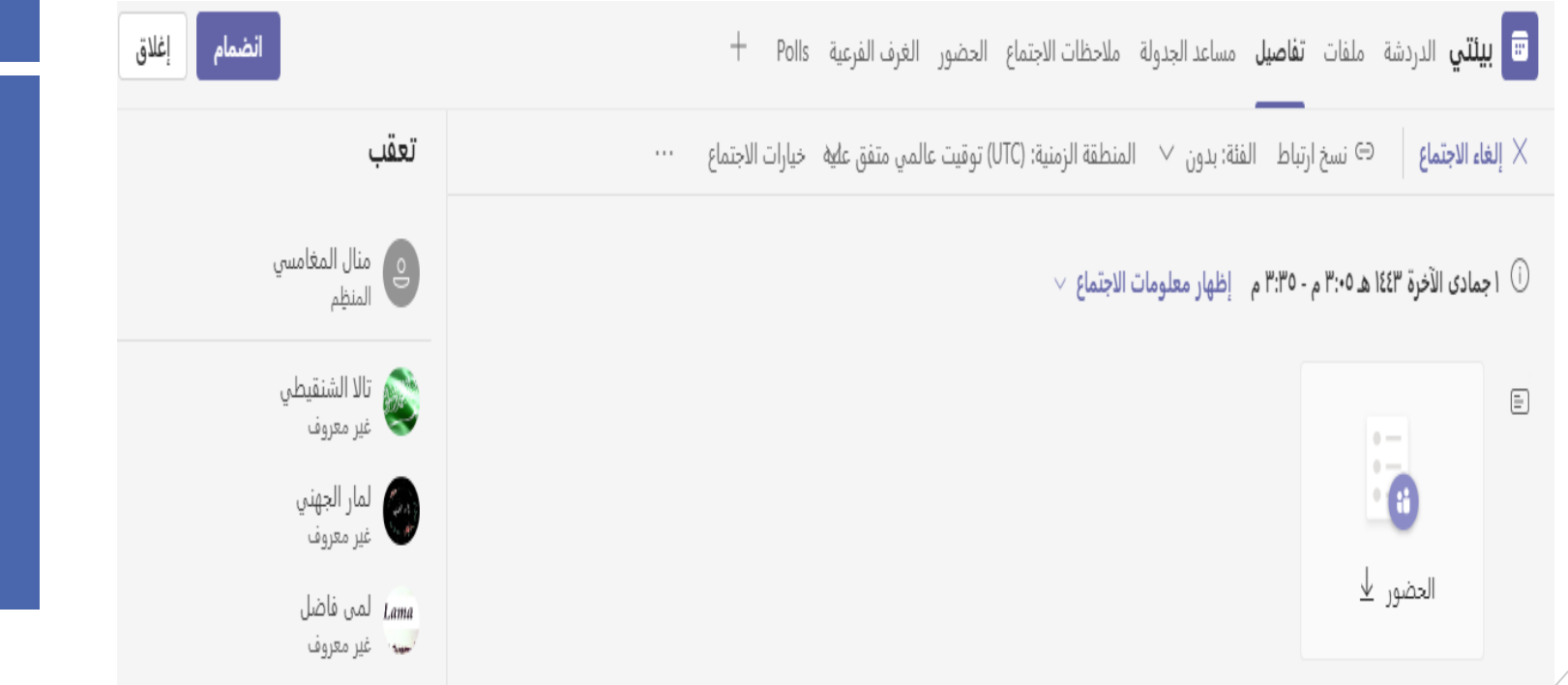

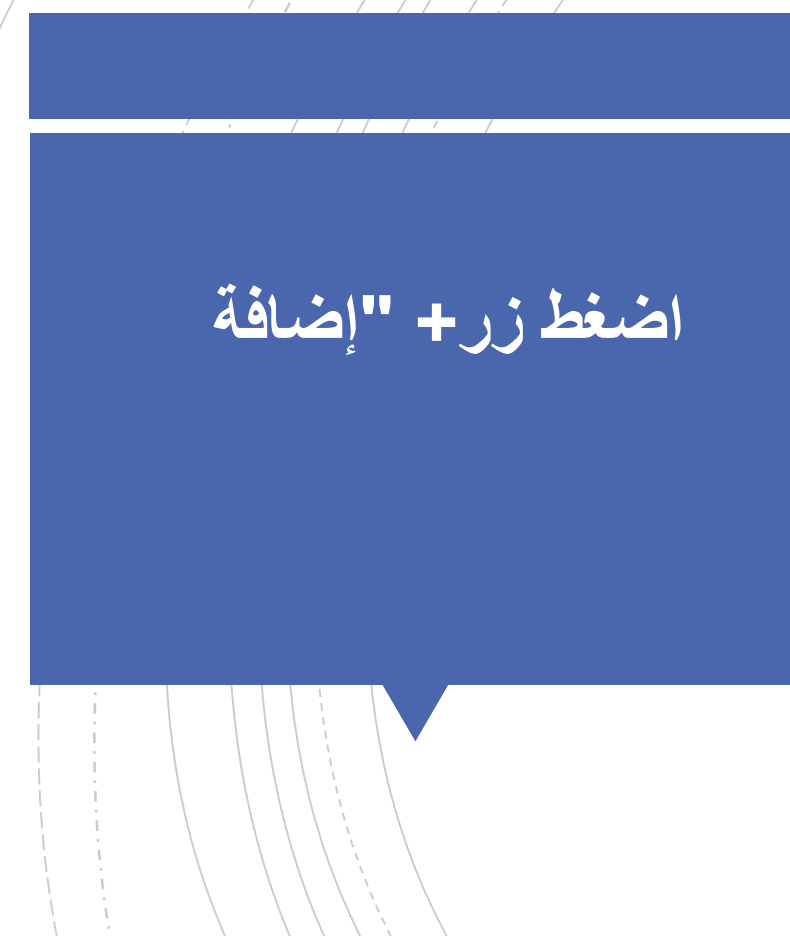

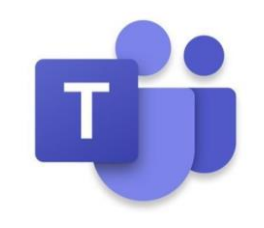

## اضافة علامة تبويب

تحويل التطبيقات والملفات المفضلة إلى علامات تبويب في هذا الاجتماع. ر<br>المزيد من التطبيقات

تم تحسينه للاجتماعات

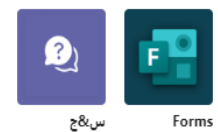

الأخير ~

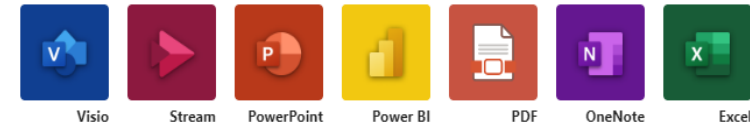

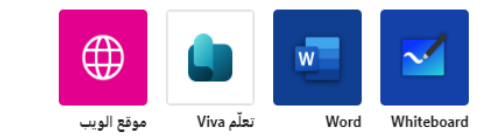

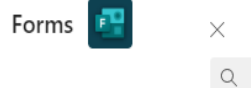

بحث

نبذة عن X

قم بإنشاء استقصاء قبل أو أثناء اجتماعك. جمع الاستجابات في الوقت الحقيقي. <u>تعرّف على المزيد</u>

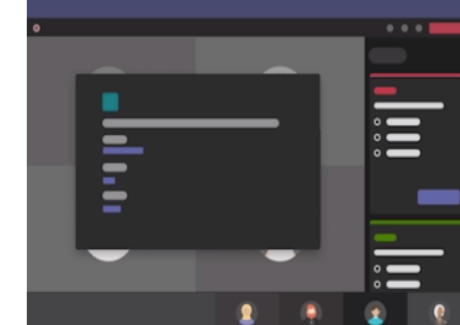

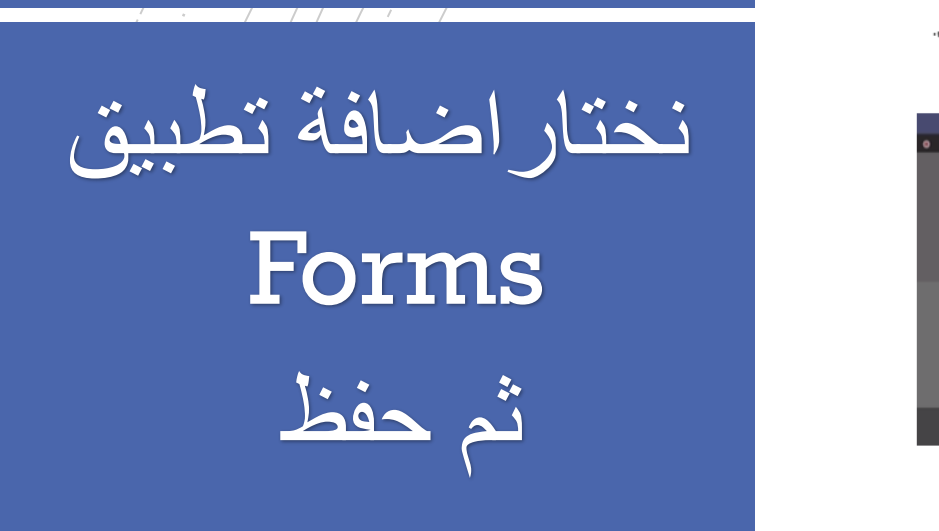

الخلف حفظ

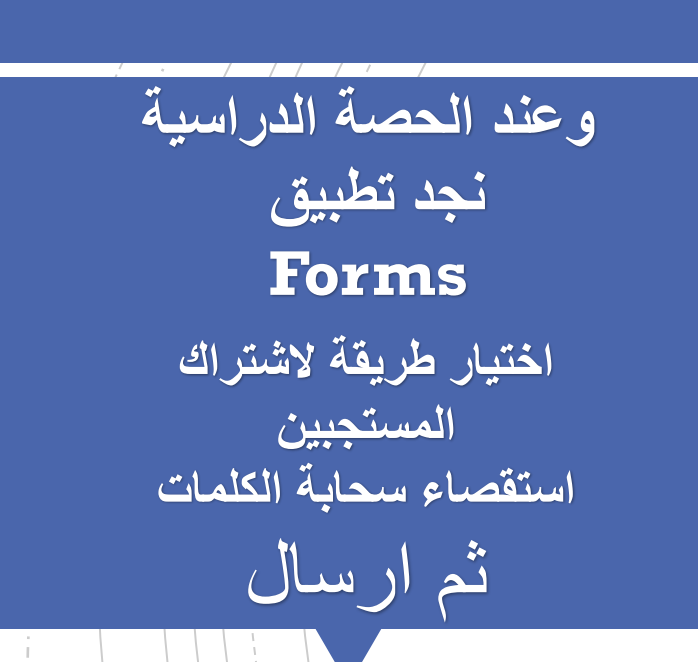

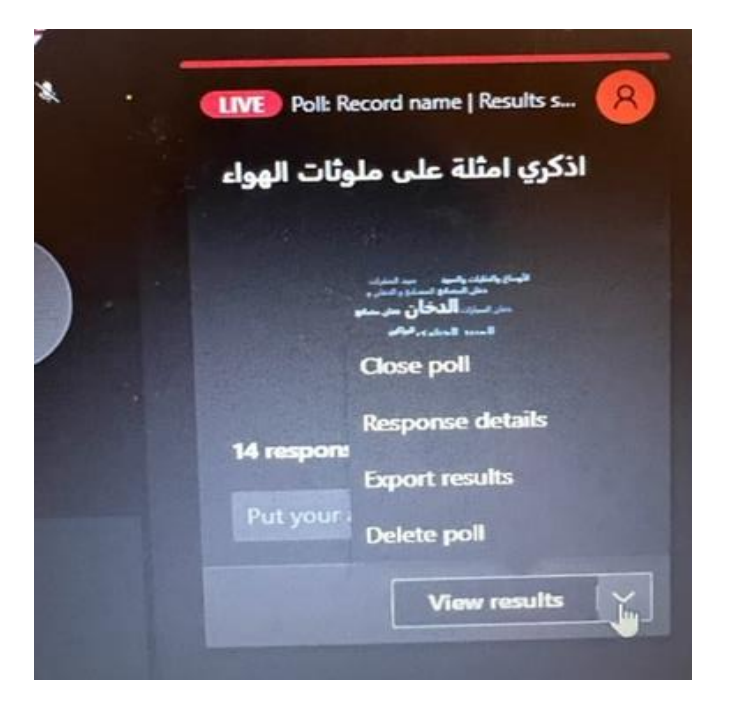

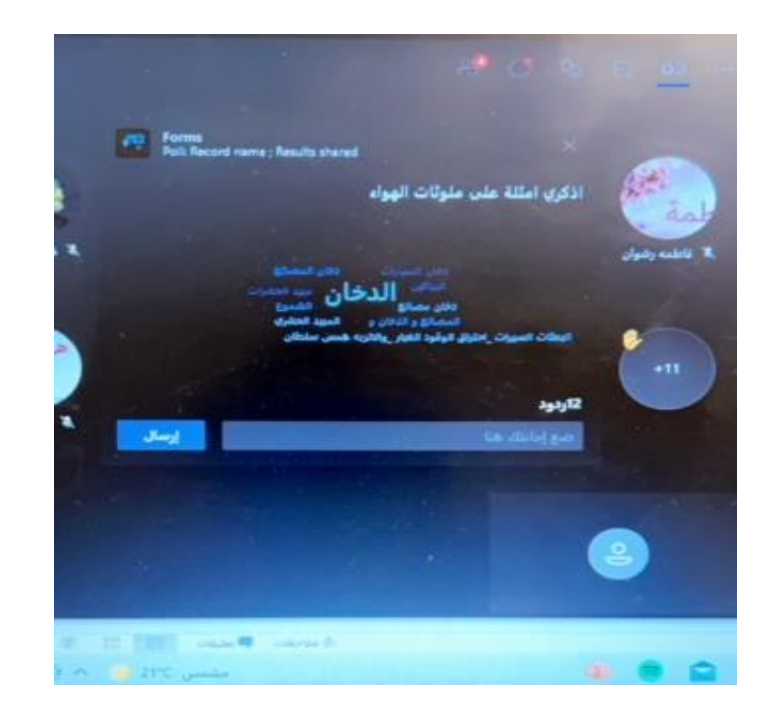